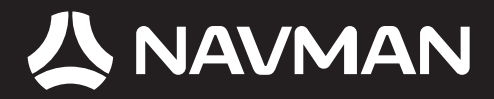

# B2+ Traffic Module User Manual

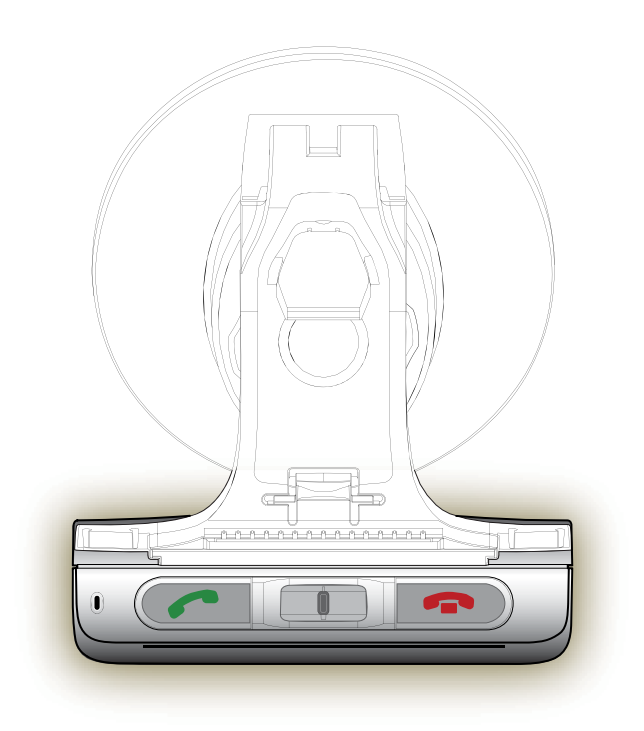

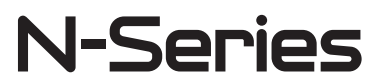

© 2006 Brunswick New Technologies Asia Pte Limited. Navman is a registered trademark of Brunswick New Technologies Asia Pte Limited and is used under licence by Navman New Zealand. Navman is part of the Brunswick Corporation, headquarters Chicago, IL. All rights reserved.

The software contains proprietary information of Navman; it is provided under a licence agreement containing restrictions on use and disclosure and is also protected by copyright law. Reverse engineering of the software is prohibited.

No part of this publication may be reproduced, stored in a retrieval system, or transmitted in any form or by any means, electronic, mechanical, photocopying, recording or otherwise, without the prior written permission of Navman.

Back-On-Track, Drive-Away, NavPix, SmartST and Turn-by-Turn are either registered trademarks or trademarks of Brunswick New Technologies Asia Pte Limited and are used under licence by Navman New Zealand. All rights reserved.

Adobe and Adobe Reader are either registered trademarks or trademarks of Adobe Systems Incorporated in the United States and/or other countries. All rights reserved.

Location Identifiers © 2005 International Air Transport Association.

All other trademarks and registrations are the property of their respective owners.

Published in New Zealand.

#### Disclaimer

Due to continued product development this information may change without notice. Navman does not warrant that this document is error-free.

The screenshots and other presentations shown in this manual may differ from the actual screens and presentations generated by the actual product. All such differences are minor and the actual product will deliver the described functionality as presented in this User Manual in all material respects.

#### **Compliance**

This device complies with part 15 of the FCC Rules. Operation is subject to the following two conditions: (1) This device may not cause harmful interference, and (2) this device must accept any interference received, including interference that may cause undesired operation.

The software is based in part on the work of the Independent JPEG Group.

# Important safety information

### PLEASE READ CAREFULLY BEFORE INSTALLING PRODUCT IN VEHICLE

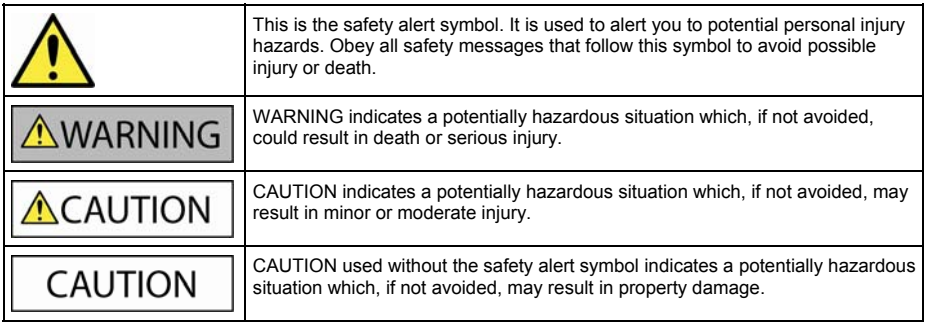

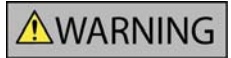

Removing original equipment, adding accessories or modifying your vehicle could affect the vehicle's safety or make it illegal to operate in some jurisdictions.

Follow all product instructions and all instructions in your vehicle owner's manual regarding accessories or modifications.

Consult your country's and/or state's laws regarding operation of a vehicle with any accessories or modifications.

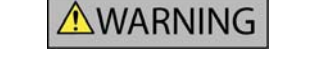

It is your sole responsibility to place, secure and use the Navman in a manner that will not cause accidents, personal injury or property damage. Always observe safe driving practices.

Mount the Navman in a position that is secure and does not obstruct the driver's view.

Attach the B2+ antenna in a position that is secure and does not obstruct the driver's view.

Do not mount the Navman or attach the B2+ antenna in a way that may interfere with the safe operation of the vehicle, the deployment of air bags or other safety equipment.

Do not operate the Navman while driving.

Before you use the Navman for the first time, familiarize yourself with your device and its operation.

Do not attempt to attach the Navman or attach or adjust the antenna while driving.

On main roads, the distance to an exit calculated by the Navman may be further than the distance shown on road signs. Road signs show the distance to the start of an exit while your Navman shows the distance to the next intersection, i.e., the end of the exit ramp or road. To prepare to exit a road, always follow distance information on road signs.

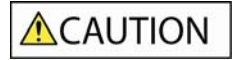

Do not handle the Navman while it is hot. Let the product cool, out of direct sunlight.

**CAUTION** 

Do not expose the Navman to direct sunlight in an unattended vehicle for prolonged periods. Overheating may damage the unit.

The fixing pads that attach to your windscreen are semi-permanent. When attaching the fixing pads to your windscreen, position carefully and press for 5 seconds.

Do not bend the FM Antenna when removing from your windscreen.

To discourage theft, do not leave the Navman, mounting bracket or any cables in plain view in an unattended vehicle.

**Failure to adhere to these warnings and cautions may lead to death, serious injury or property damage. Navman disclaims all liability for installation or use of the Navman that causes or contributes to death, injury or property damage or that violates any law.** 

**Navman is not responsible for the accuracy of any traffic-related information supplied by other parties and disclaims all liability for any accident, injury or property damage resulting from reliance on such information.** 

## **Contents**

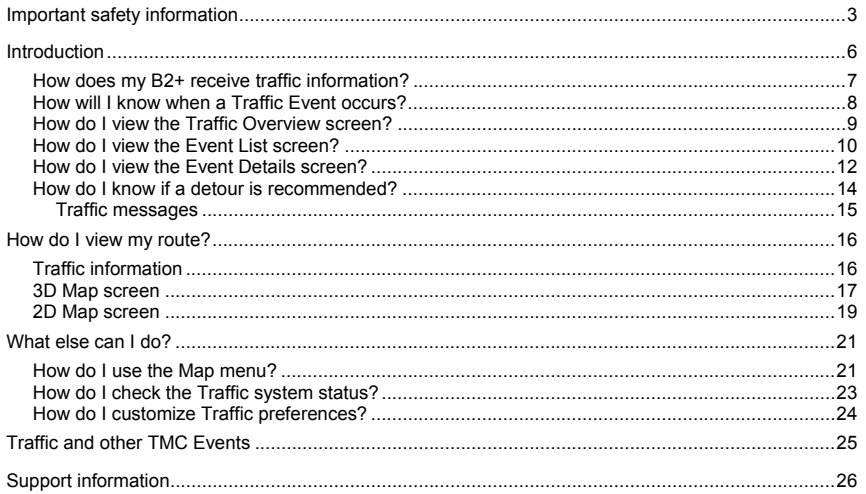

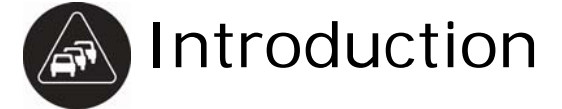

Thank you for purchasing the Navman B2+ module. The B2+ can be plugged into your Navman to identify potential traffic delays in your area and help you avoid them. Use this manual to learn how to operate your B2+ efficiently and safely, and discover the range of features available to you.

## How does my B2+ receive traffic information?

When used with the B2+, your Navman can receive current traffic information for all main roads and motorways, enabling you to avoid potential delays on your route.

The Traffic Message Channel (TMC) broadcasts real-time traffic and weather information via the FM Radio Data System (RDS). FM radio stations transmit TMC data on a cycle of several minutes, with hundreds of Events able to be broadcast to TMC receivers, such as the B2+.

### Traffic status

Your current traffic status is indicated by the colour of the TMC icon in the bottom-left corner of the map screens.

The following table describes the three traffic status icons:

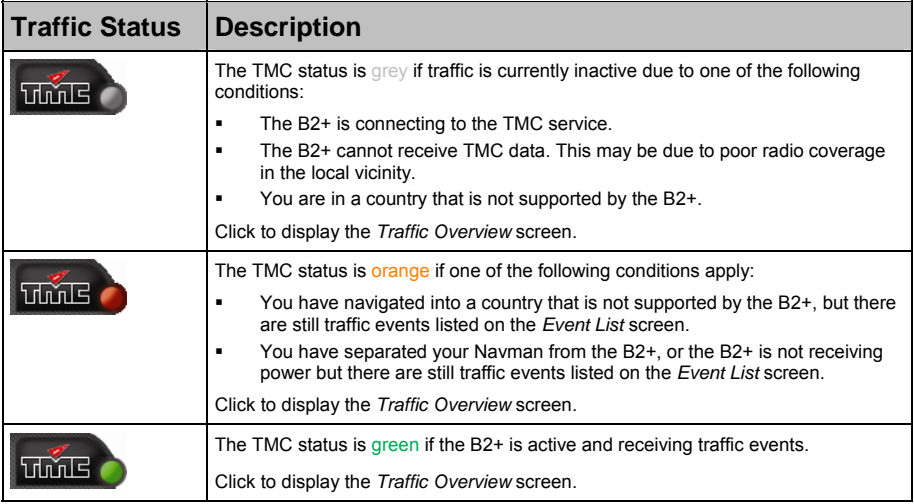

Your traffic status is displayed in more detail on the *Traffic System Status* screen.

## How will I know when a Traffic Event occurs?

Your B2+ begins working the moment it is installed. Incoming Events are handled according to your Traffic *Preferences*. For more information, see "How do I customize Traffic preferences?" on page 24.

When travelling through an area in which you can receive TMC transmissions, your B2+ will decode these Events and send them to your Navman. Your Navman will display an icon at the Event location on the *3D* and *2D Map* screens, and an audible warning is given if an Event is on your route. Where the extent of an Event is a specific distance, the road will be highlighted and arrows will indicate the direction affected.

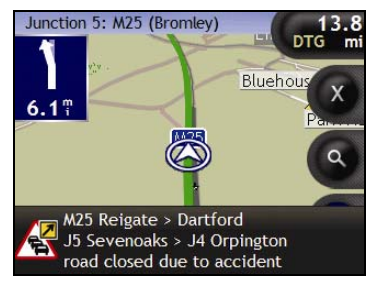

A message will display at the bottom of the screen used to view your route. This details the road name, the section of road affected and the type of Event that has occurred. The message remains on screen for 8 seconds and is added to the *Event List*.

### How do I view the Traffic Overview screen?

Your Navman provides a general overview of the traffic situation on your selected route, including all Events in the immediate vicinity.

To display the *Traffic Overview* screen, tap .

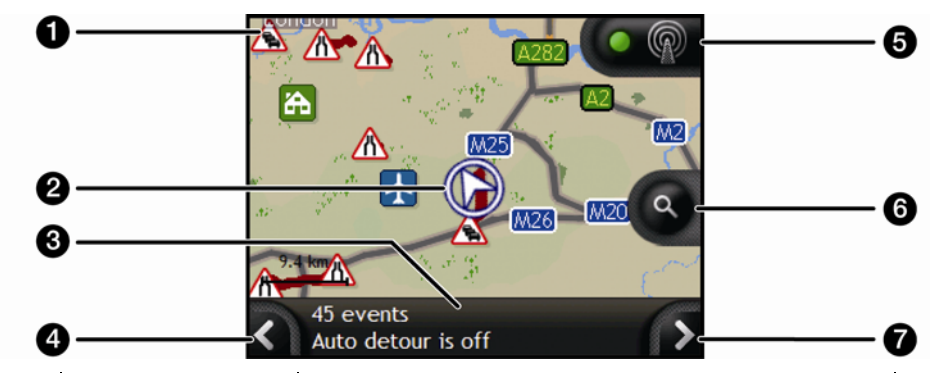

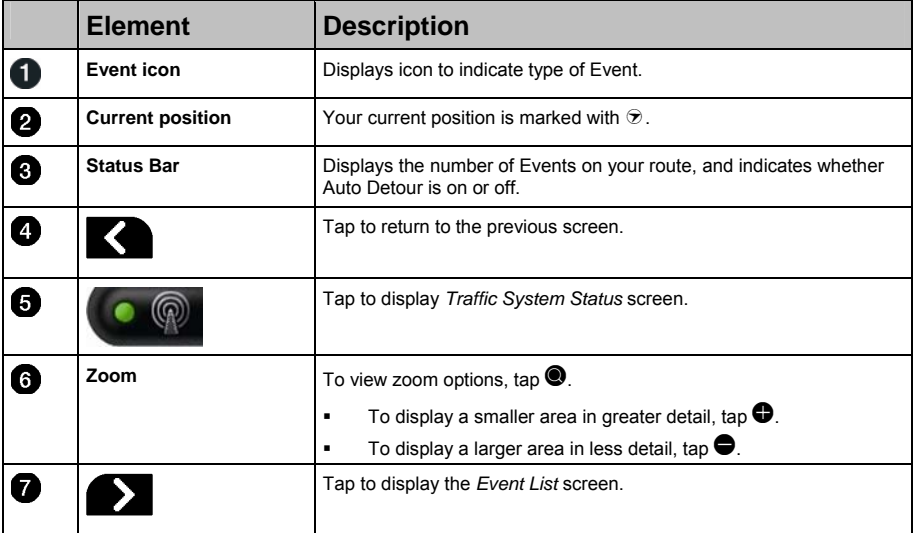

### How do I view the Event List screen?

Your Navman creates a list of Events as they are received, which is displayed on the *Event List* screen. This screen can only be viewed if the TMC icon is green or orange.

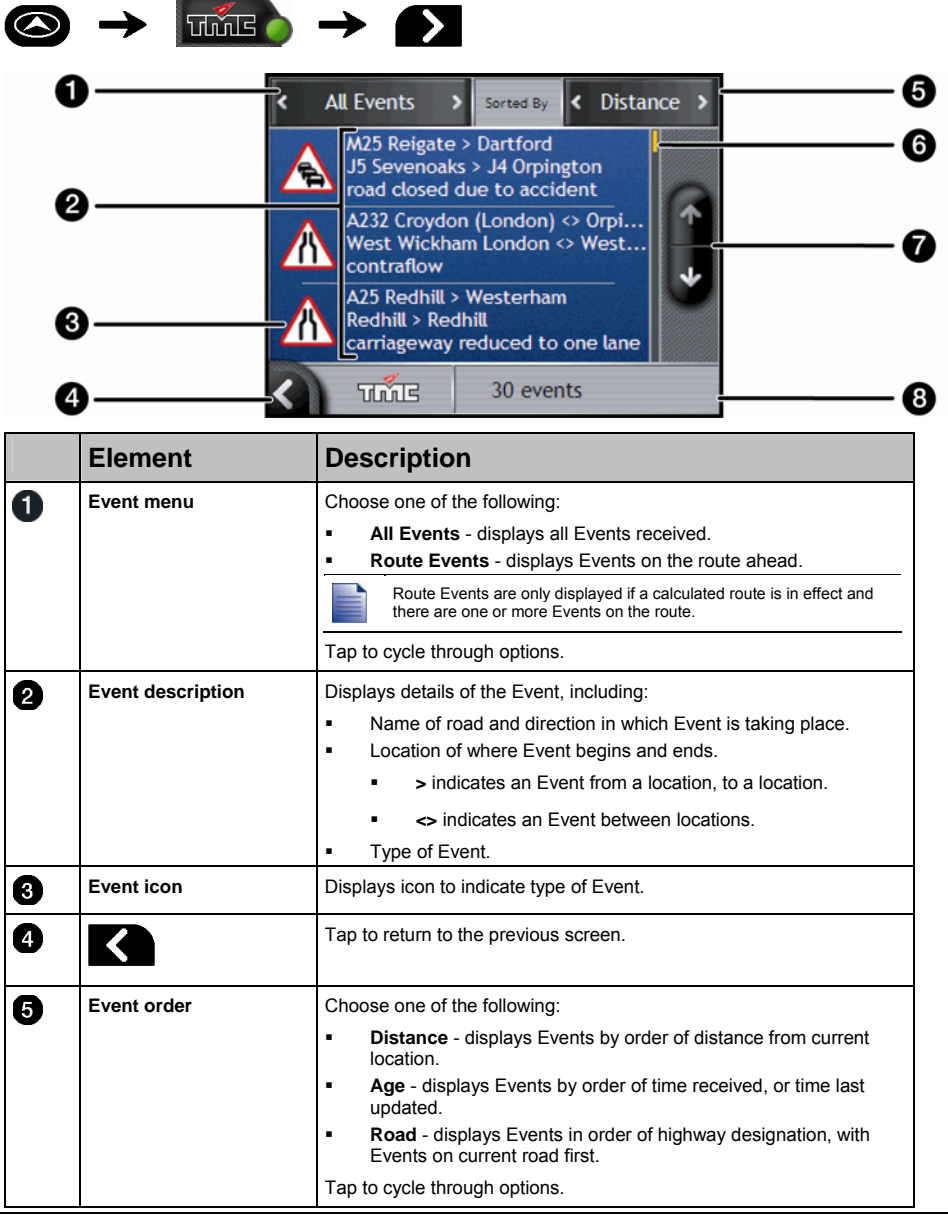

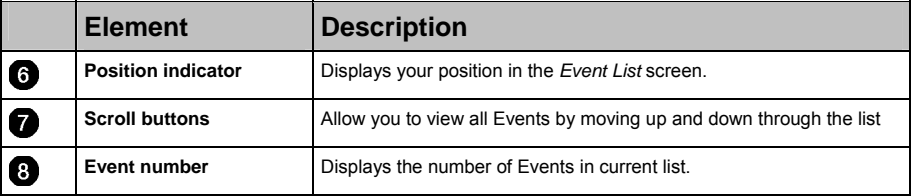

### How do I view the Event Details screen?

There are several ways to view details of an Event received by your B2+.

Choose one of the following:

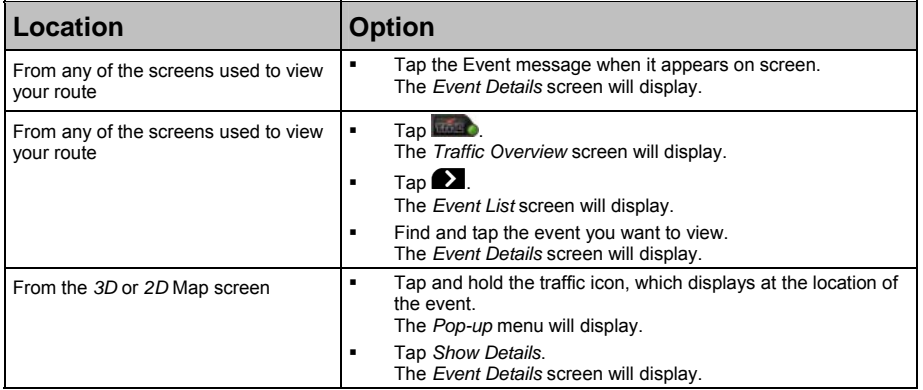

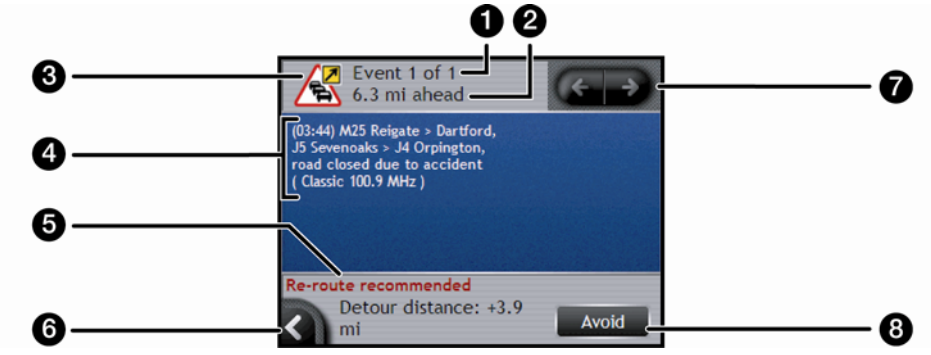

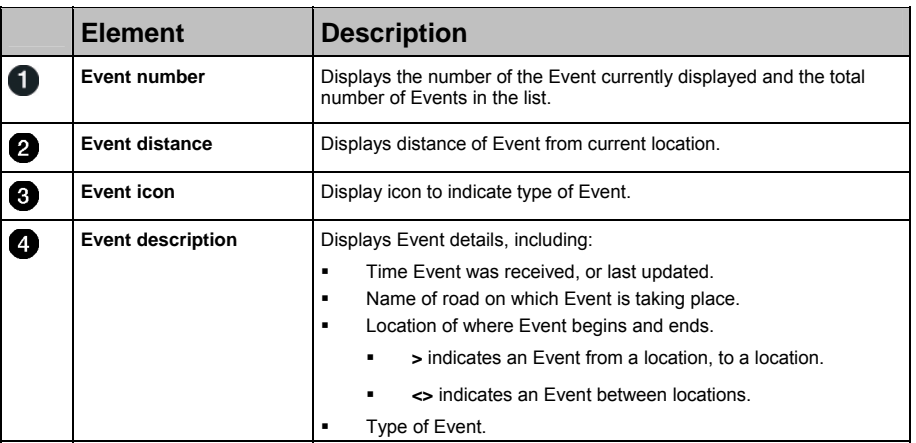

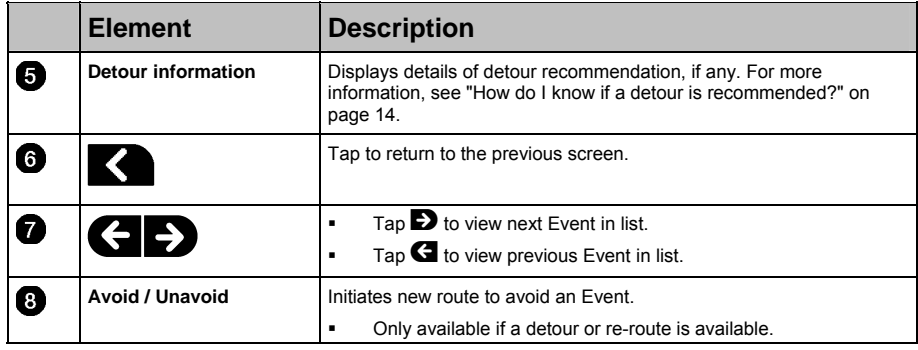

### How do I know if a detour is recommended?

When a Traffic or Clearance Event occurs on your route, a detour will always be recommended. The detour Event message will display in the status bar on the screens used to view your route. A detour icon will display at the Event location on the *3D* and *2D Map* screens.

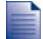

Detours are only recommended for Traffic or Clearance Events on a calculated route.

### How do I initiate a new route when a detour is recommended?

Complete one of the following options:

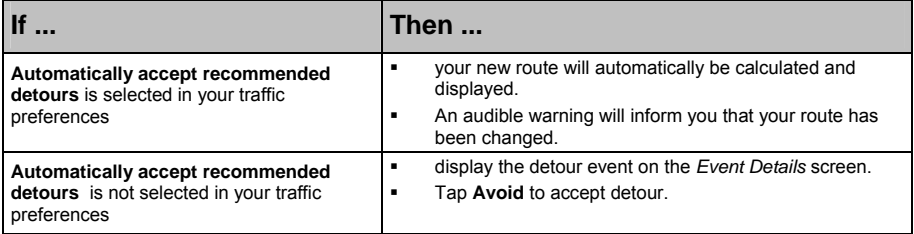

#### How do I avoid an Event on my route?

- 1. From the *Event List* screen, tap the Event you want to avoid. The *Event Details* screen will display.
- 2. Detour information displays at the bottom of the screen. For more information, see "Traffic messages" on page 15.
	- If a detour has been calculated, **Avoid** is available; tap **Avoid** to accept new route and avoid the Event. The *3D Map* screen will display.

#### How do I un-avoid an Event on my route?

If you have chosen to avoid an Event and a new route has been calculated, you can un-avoid that Event and return to your original route.

- 1. From the *Event List* screen, tap the Event you want to un-avoid. The *Event Details* screen will display. When an Event has been avoided, the Event icon will display negative. For more information, see "Traffic messages" on page 15.
- 2. Re-route information displays at the bottom of the screen.
	- If a re-route has been calculated, **Un-avoid** is available; tap **Un-avoid** to accept new route. The *3D Map* screen will display.

### Traffic messages

The *Event Details* screen displays detour status information.

### Detour Not Available messages

If a detour is not available, one of the following messages will display:

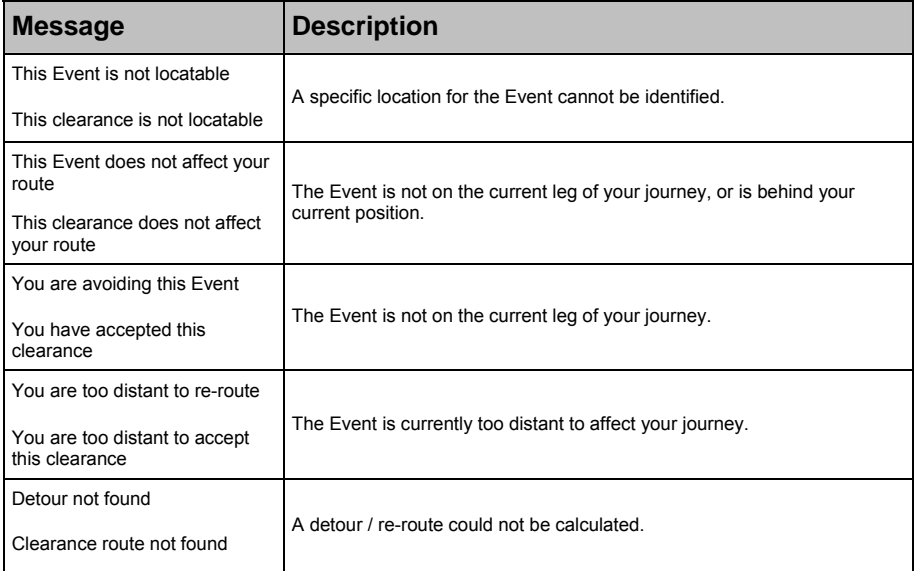

#### Detour Recommended messages

If a detour is recommended, one of the following messages will display:

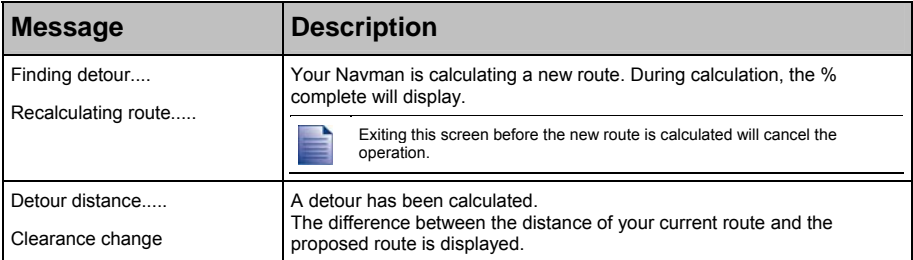

## How do I view my route?

When your B2+ is enabled, the screens used to view your calculated route will contain Traffic information. Event messages and traffic icons will display as they occur. If an Event message obscures your current location, the map will adjust to display both the message and your location.

You can view your route in several ways by pressing  $\bigcirc$  to cycle through the map screens.

### Traffic information

When an Event message is received while you are using any of the screens used to view your route. the status bar will be replaced with the Traffic information.

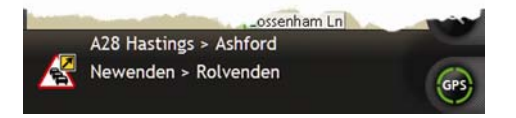

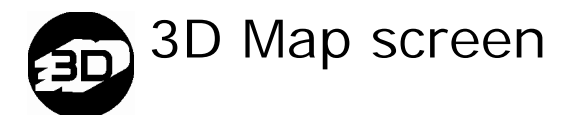

The *3D Map* screen is oriented to your travelling direction.

To view the 3D Map screen when a route has been calculated, press <sup>o</sup> to cycle through the screens.

- Tap and drag the screen, to move across the map.
- **Tap the map, to view the** *Map* **menu.**

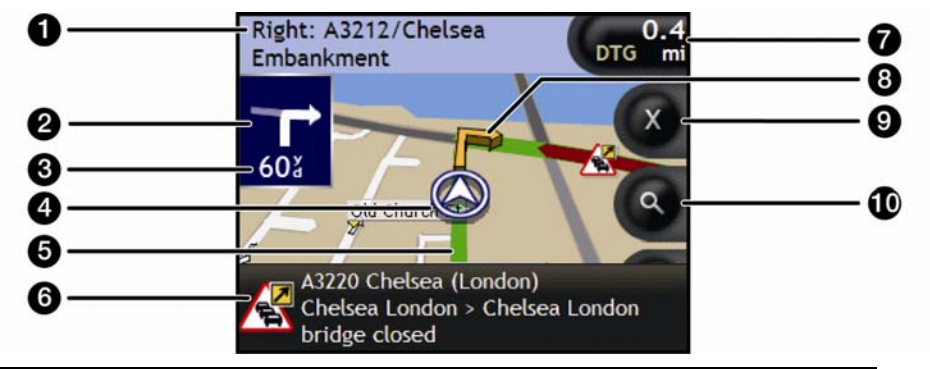

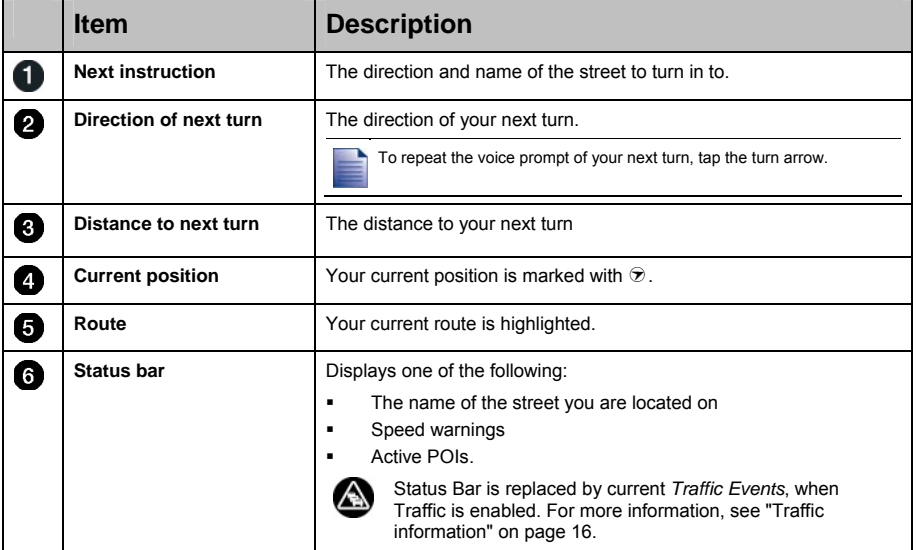

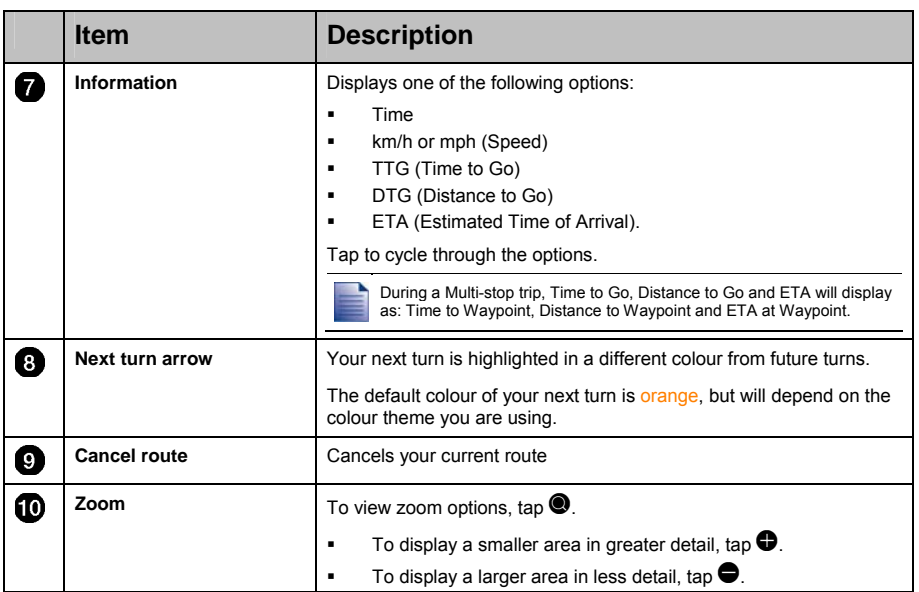

## 2D Map screen

The 2D Map screen shows your current position (if a GPS fix is active) and surrounding street names. If a route has been calculated, the route and turns are highlighted. The *2D Map* screen is displayed *Course Up*, unless the *Map Display* preference is to North.

To view the 2D Map screen, press **O** to cycle through the screens.

- Tap and drag the screen, to move across the map.
- **Tap the map, to view the** *Map* **menu.**

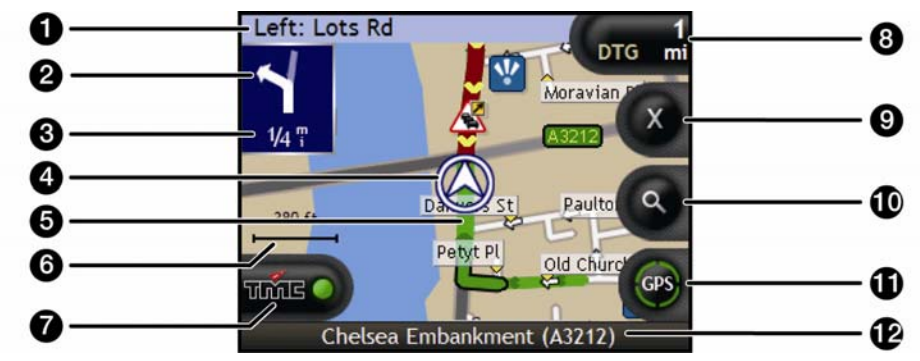

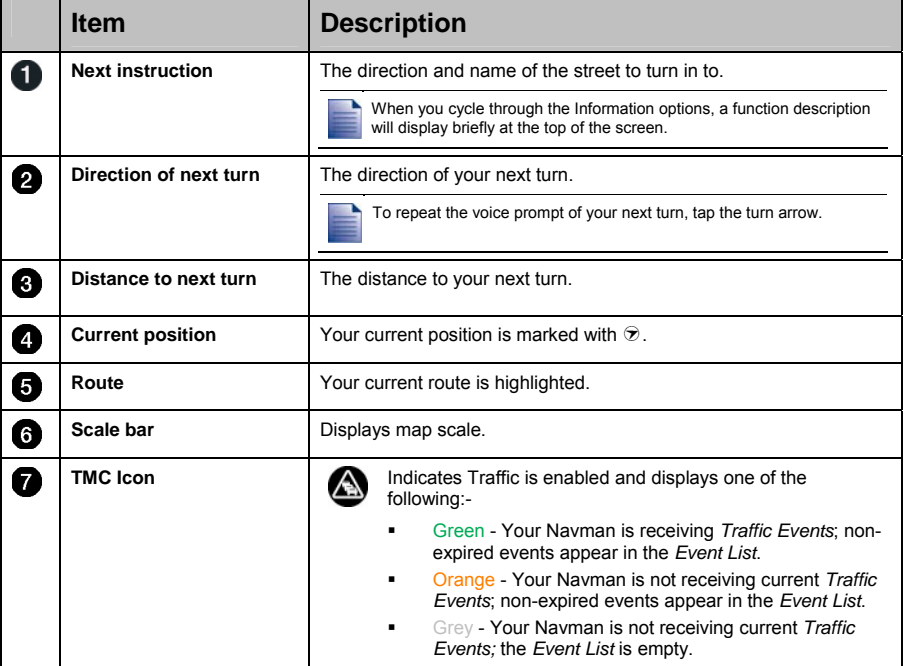

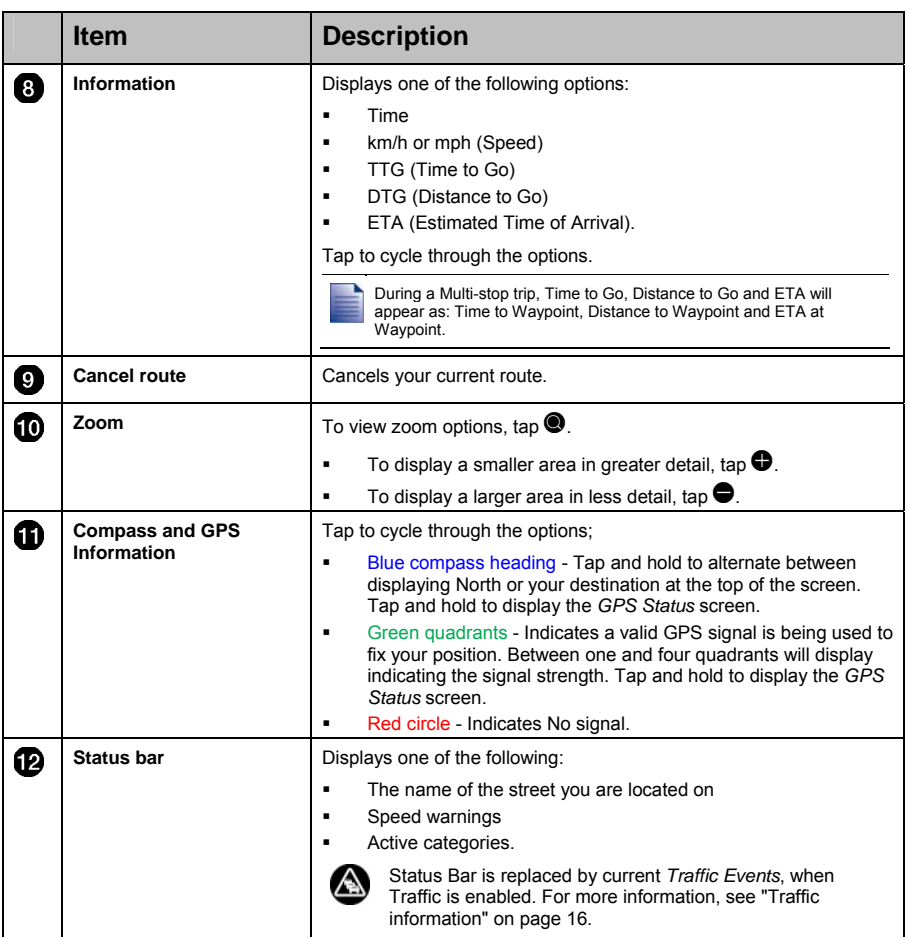

## What else can I do?

## How do I use the Map menu?

The *Map Menu* allows you to access navigational functions from the *3D Map* and *2D Map* screen.

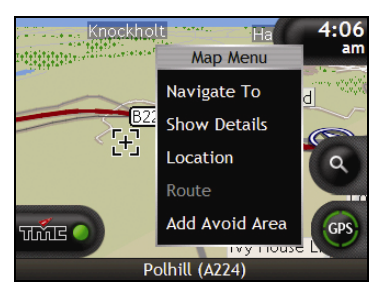

### Displaying the *Map Menu*

- 1. Tap  $\bullet$  to display the *3D Map* and *2D Map* screen.
- 2. Tap and drag to move around the map to your selected location.
- 3. Tap the map. The *Map Menu* will display.

### *Map Menu* options

The following options are available via the *Map Menu*:

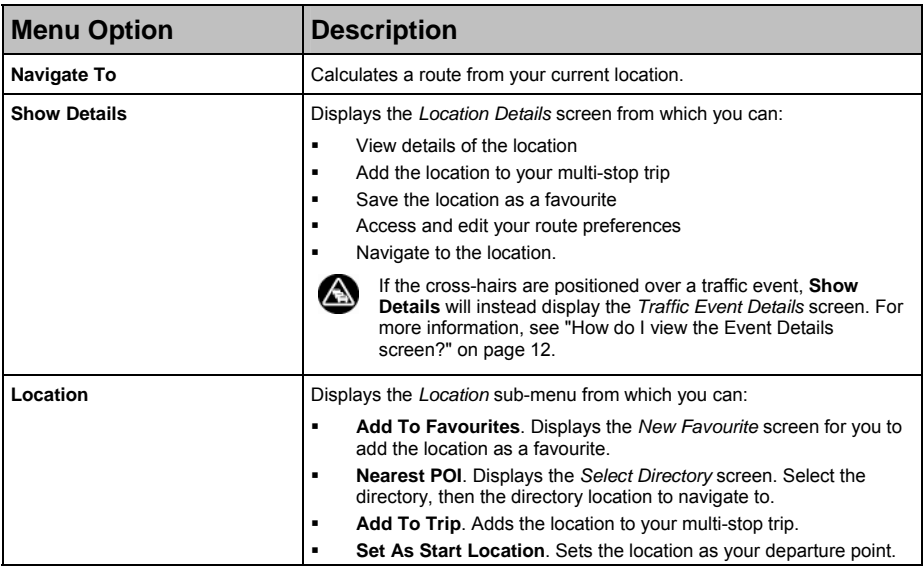

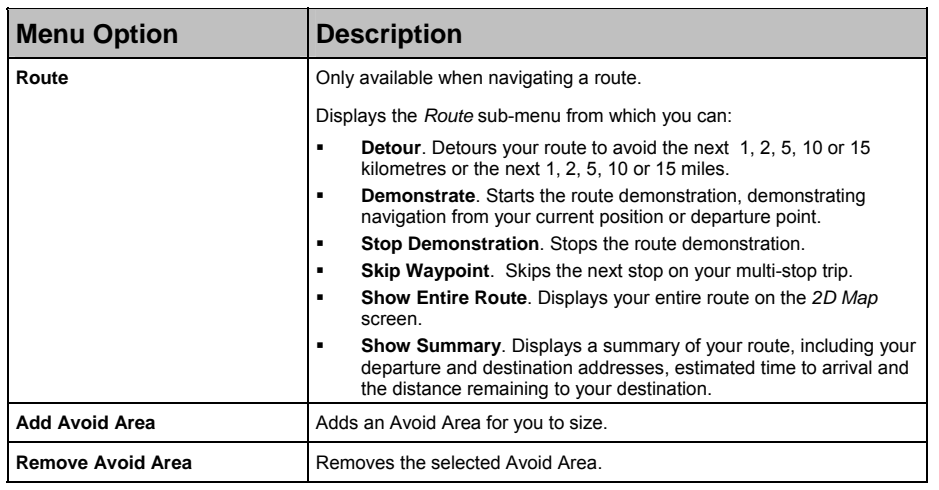

## How do I check the Traffic system status?

You can view the status of the traffic system and change the radio station used to receive traffic events via the *Traffic System Status* screen.

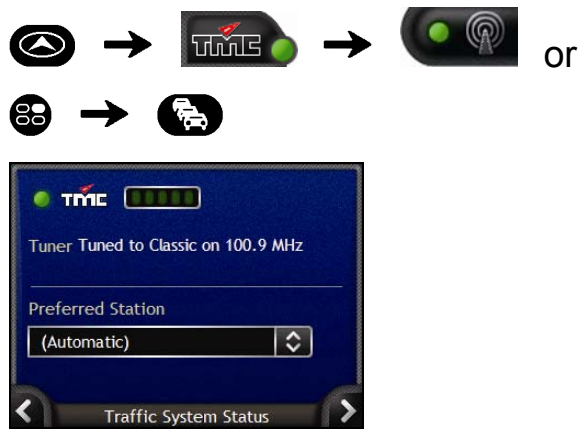

The **Tuner** section displays the name and frequency of the radio station currently being used to receive traffic event information. A bar shows the strength of the traffic signal being received; the more green circles, the stronger the signal.

#### How do I Change my Preferred Radio Station?

Select your preferred radio station from the **Preferred station** box; your preference is automatically saved.

### How do I customize Traffic preferences?

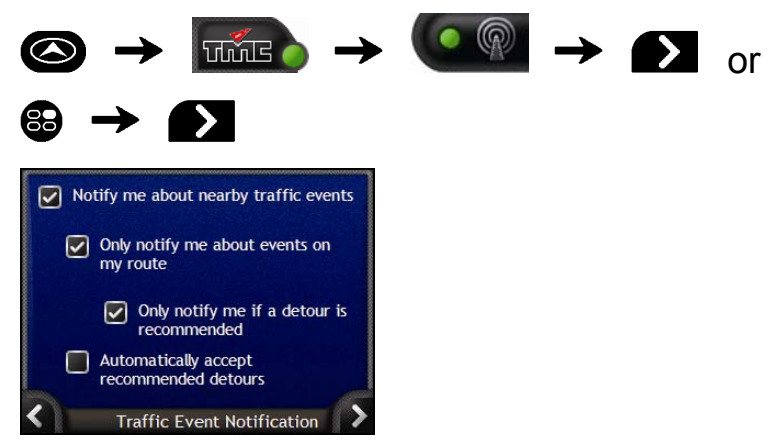

Complete the following:

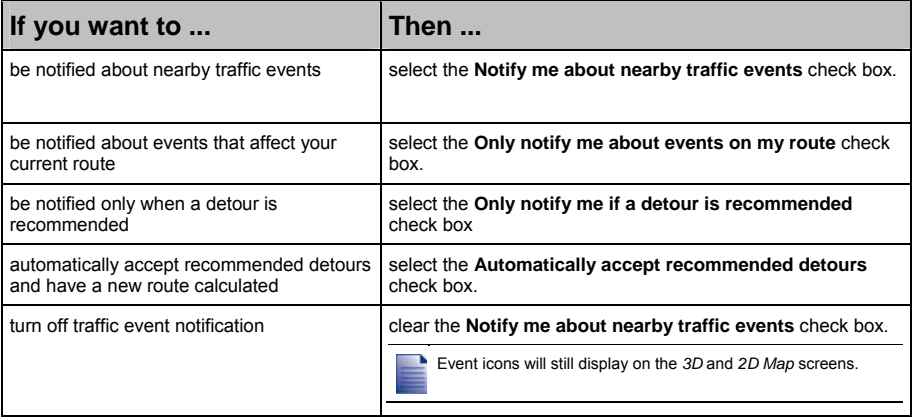

**•** Your preferences are automatically saved.

 $\blacksquare$  Tap  $\blacksquare$  to return to the previous screen.

# Traffic and other TMC Events

Each TMC Event is sorted in to one of nine categories. When an Event is received, one of the following icons will display:

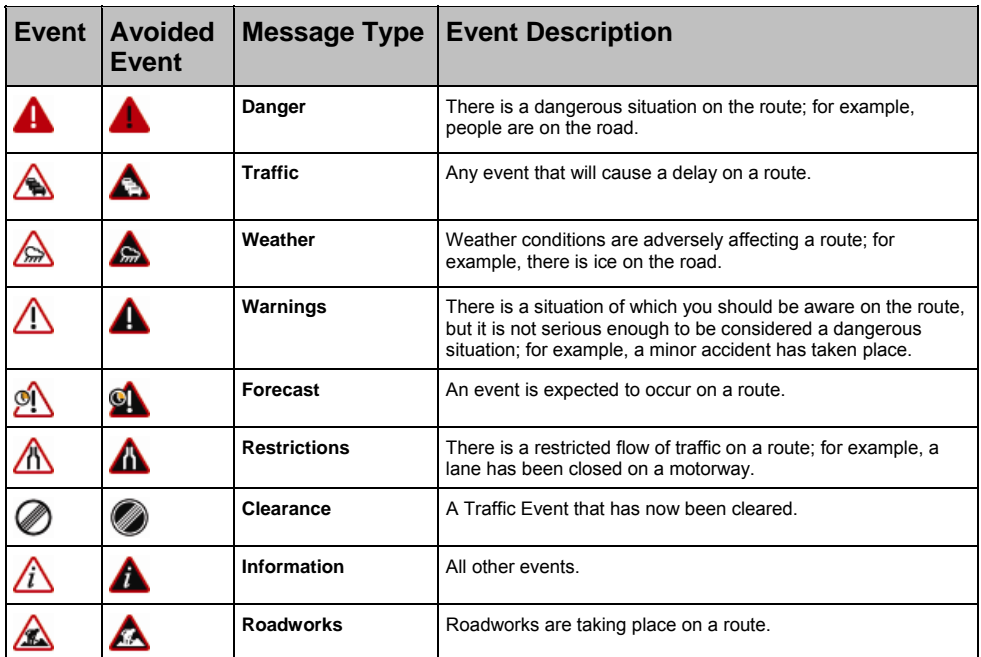

If a *Traffic* or *Clearance* event has a recommended detour, the following icons will display:

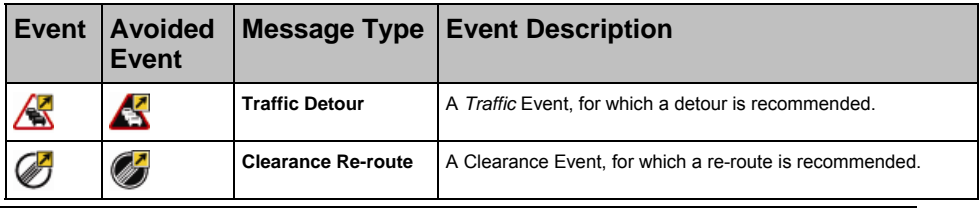

Avoided Event icons will only display on the *2D Map* and *3D Map*, at the Event location.

# Support information

### Online support

For 24/7 help and support with Navman products, visit our Technical Support website at: support.navman.com

You will find a fully searchable Frequently Asked Questions (FAQs) section for all Navman products.

At least 90% of our customers find answers to their questions at support.navman.com, however if you require further support, you can use the online email option to contact us.

### Phone support

If you would like to speak to a member of our Technical Support team, please call the following number for your region:

#### **United Kingdom, Ireland and International**

+44 (0) 1293 780 950 Monday to Friday: 09.00 - 17.30 UK time (10.00 - 18.30 Central European Time)

#### **North America**

+1-866-9NAVMAN (866-962-8626) Monday to Friday: 9.00am - 6.00pm Eastern time

#### **Australia**

+61 2 9879 9000 Monday to Friday: 8.30am - 5.00pm Eastern Standard Time.

#### **New Zealand**

0800 GO NAVMAN (from NZ only) Monday to Friday: 9.00am - 5.00pm

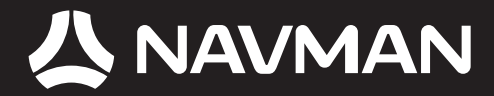

MN000760A-G